## **Inloggen InPlanning**

Per mail wordt een gebruikersnaam en een tijdelijk wachtwoord toegestuurd. Dat kan je invullen als je de website: https://zq.rooster.nl intikt in je adresbalk. Indien er naar een werkgever wordt gevraagd, vul je **zg** in.

Na 1<sup>e</sup> keer inloggen kan je zelf een eigen wachtwoord aanmaken.

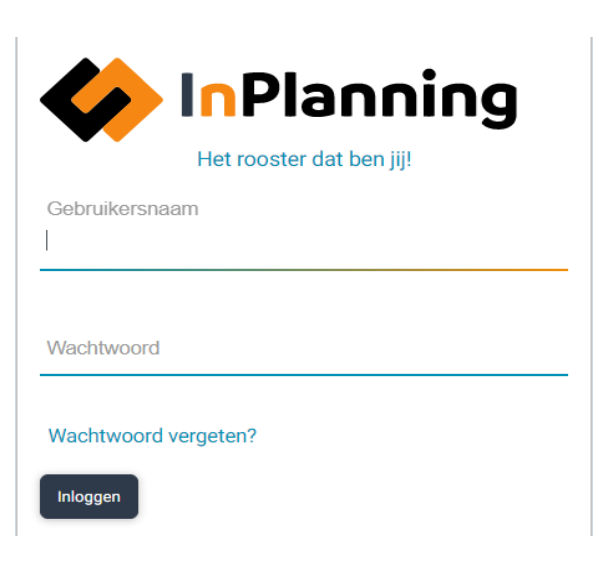

Wanneer je bent je ingelogd via de website komt een scherm naar voren waar de volgende melding in de lichtblauwe balk bovenaan staat. Klik op App activeren.

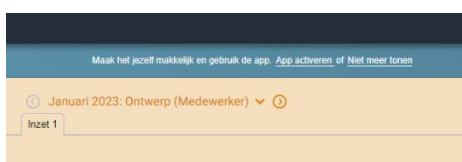

×

In een nieuwe pagina opent het volgende scherm waar je zelf een pincode van 5 cijfers kan bedenken die je nodig hebt om de app van Inplanning op je telefoon te kunnen openen.

## App activeren - Kies je pincode

Om in te loggen in de InPlanning app gebruik je een pincode.

Op iedere smartphone of tablet waar je de app gebruikt geldt dezelfde pincode. Onthoud deze dus goed.

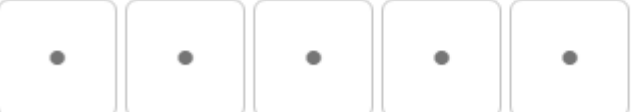

Bevestig je pincode

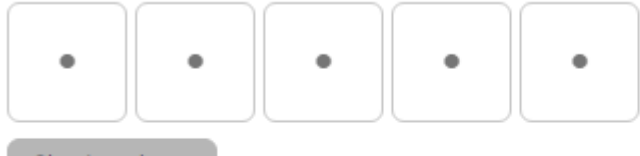

Sla pincode op

Nog geen app? Download de InPlanning app naar jouw smartphone of tablet.

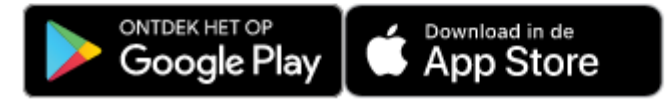

Zodra je dit hebt gedaan wordt er een code door het systeem gecreëerd.

Downloaden van de app kan via Google play of App Store door te zoeken op "Inplanning app".

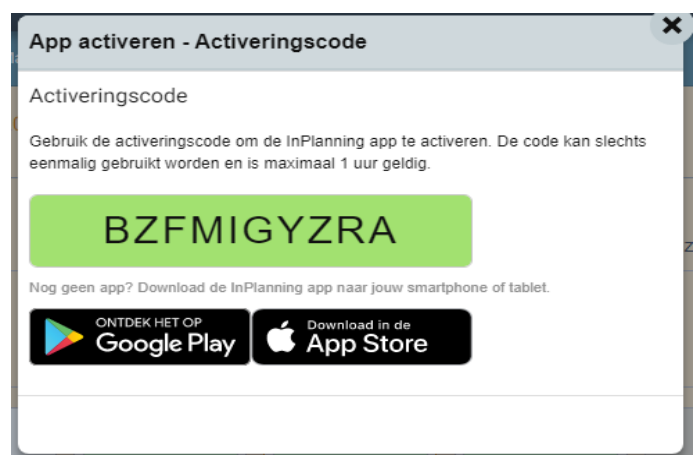

Na het invoeren van een pincode krijg je een activeringscode waarmee je de App kunt activeren.

Deze code kan in app worden ingevoerd. (let op dat de code maar 1 uur geldig is)

Na het downloaden van de Inplanning app vul je bij naam werkgever **zg** in en druk je op start activate  $\rightarrow$  druk op  $inloggen$  gelukt $\rightarrow$  code aangemaakt en vul hier bovengenoemde code in die je

eerder hebt aangemaakt. (code in het voorbeeld beginnend met BZF)